# **Professional Development Portfolio (PDP) User Guide**

To access your professional development portfolio, you must be logged in to EduSuite.

### Logging in to EduSuite

Go to [www.edusuite.co.uk](http://www.edusuite.co.uk/)

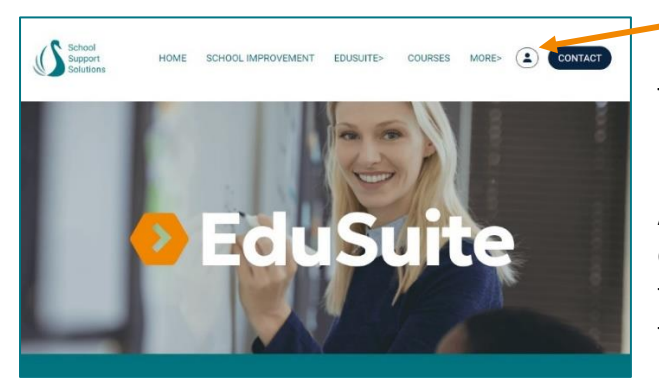

#### **Click the person icon to log in.**

Type your school email address into the login box. Do not close the browser.

A 'magic link' will be emailed to you. (If the email does not arrive, check your junk mail folder. If the email is in there, move it to the inbox.)

Click the magic link in the email. This will automatically open a new window in the browser. Now you can access EduSuite, including your PDP. Please note that the magic link expires after 10 minutes. If this happens, simply start the log in process again.

# Find your Professional Development Portfolio

Once logged in, click on the person icon in the navigation bar to access your personal **DASHBOARD**. This will take you to your professional dashboard page where you can manage and update:

User details

Your bookings

Professional development portfolio

My reviews (if enabled)

**Scroll down** the page or click the **Quick Links tab** to access your professional development portfolio (PDP).

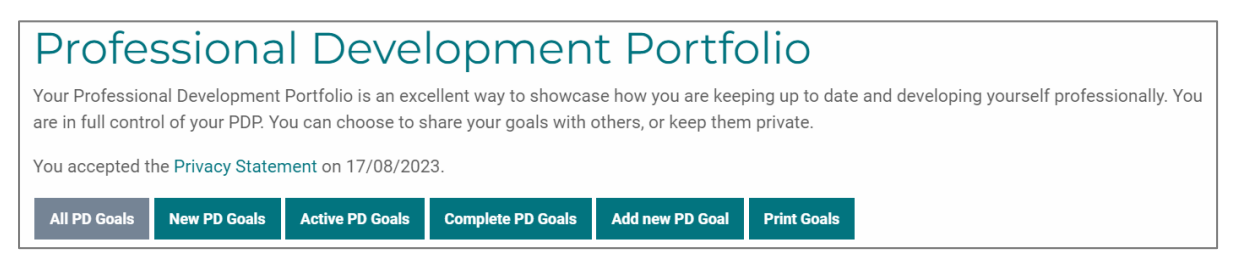

The default view for the PDP is **All PD Goals**, which is why the button is grey. Grey buttons indicate which button is currently active.

# Viewing and adding professional development goals

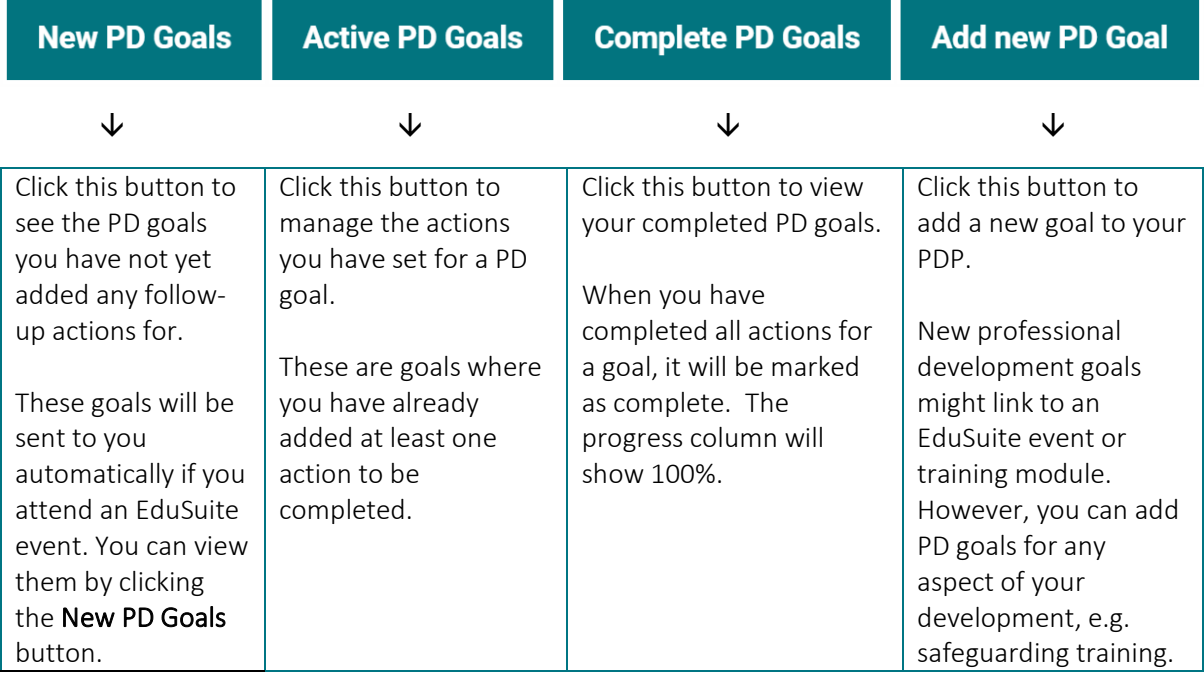

You can add professional development goals using the following buttons:

- New PD Goals
- Add new PD Goal

### New PD Goals

New PD Goals are generated by the EduSuite events system. Once you have attended an event, you will automatically receive an email inviting you to add this to your PDP.

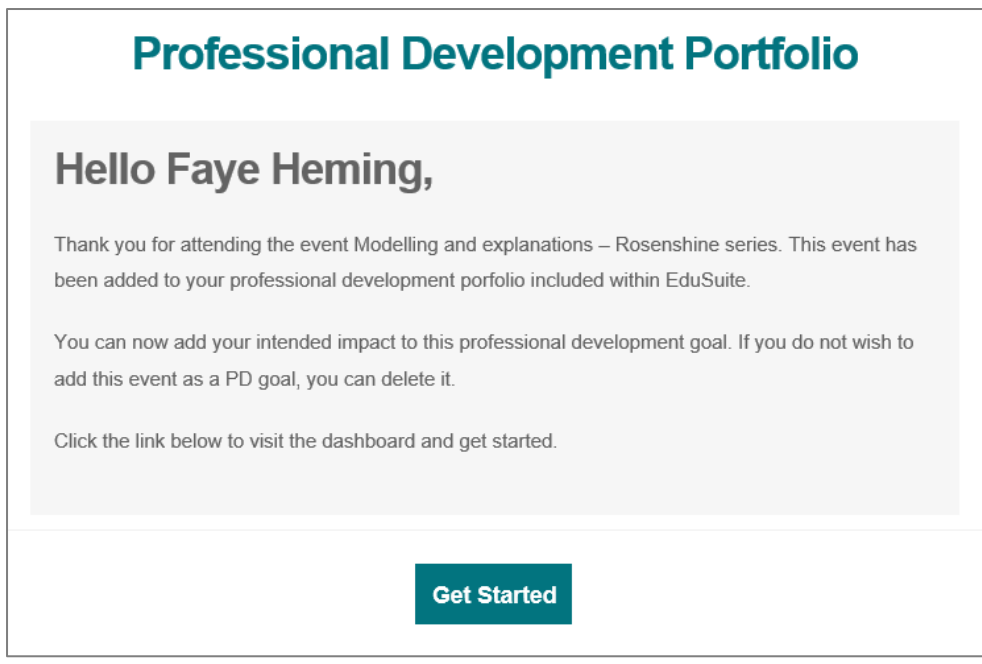

You can either click on the **Get Started** button in the email, or login to EduSuite and go to the PDP in your dashboard.

When you click on **New PD Goals** button, you will see the event name in the PDP. Progress will be set at 0% and there will be a zero under the **Actions** heading because you have not yet added this event as an action to your PDP. To add this to your Active PD Goals, click **Manage.** If you do not want the event to be a new PD Goal, click **Delete.**

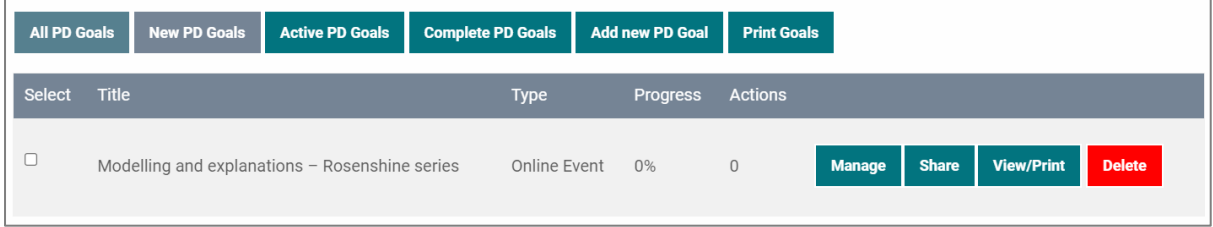

# Managing your PDP

When you click **Manage** a new page opens. This is where you set up an Active PD Goal. You can change the title of the professional development task if you wish. Remember to click **Update Title** if you make any changes.

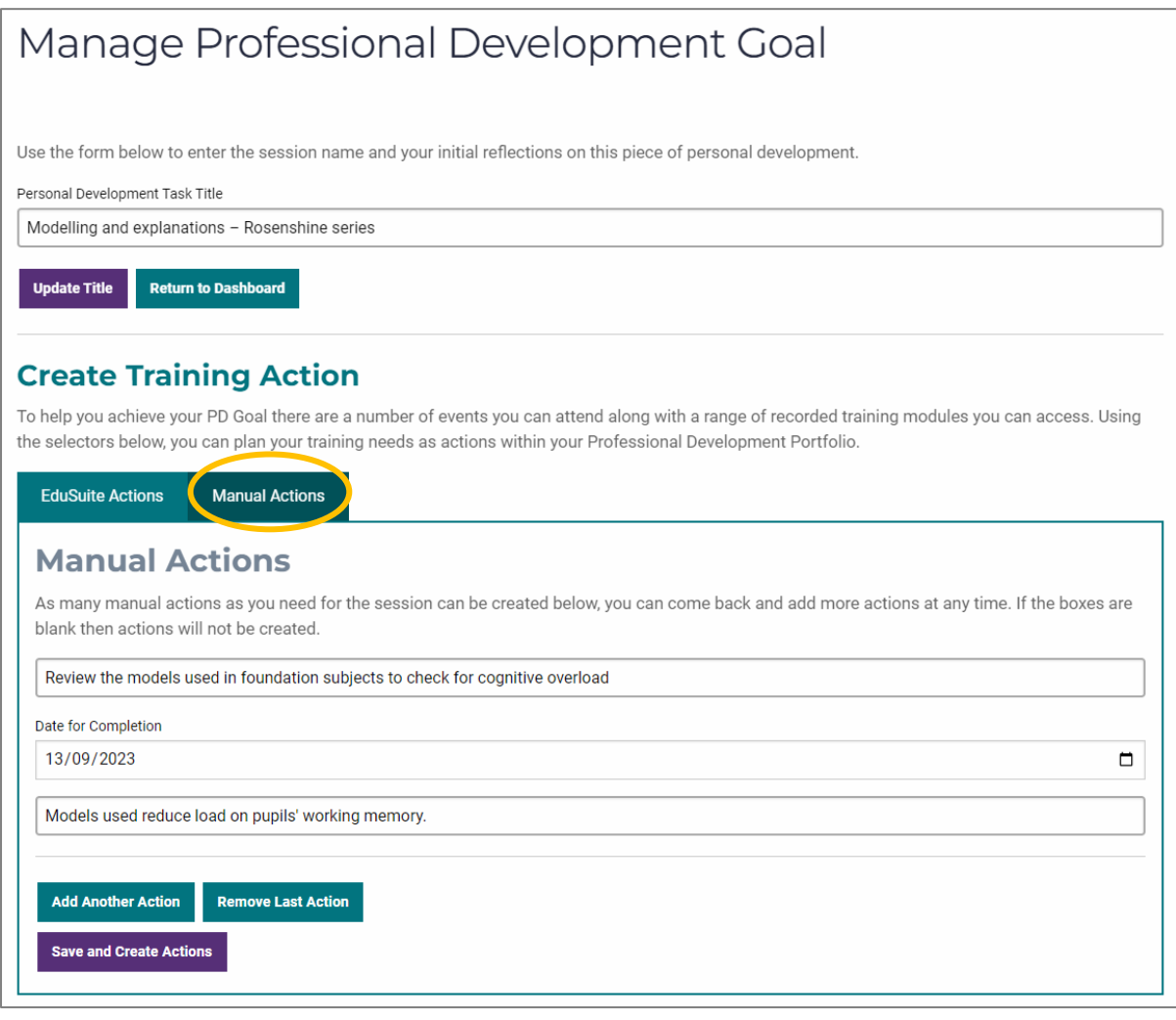

Click the **'Manual Actions'** tab then fill in the boxes. You can add a description of the action you intend to take, your intended impact and set a date for completion (this box will default to the current date). Think about the information shared during the online event and how this might change your practice. This will help you to create your intended impact. Think of this as success

criteria for judging the impact of the changes you make to your practice. Remember to click **Save and Create Actions.**

You can add as many actions as required for the specific PD goal by clicking **Add Another Action**. Once completed, click **Save and Create Actions.**

#### **Create Training Action**

To help you achieve your PD Goal there are a number of events you can attend along with a range of recorded training modules you can access. Using the selectors below, you can plan your training needs as actions within your Professional Development Portfolio.

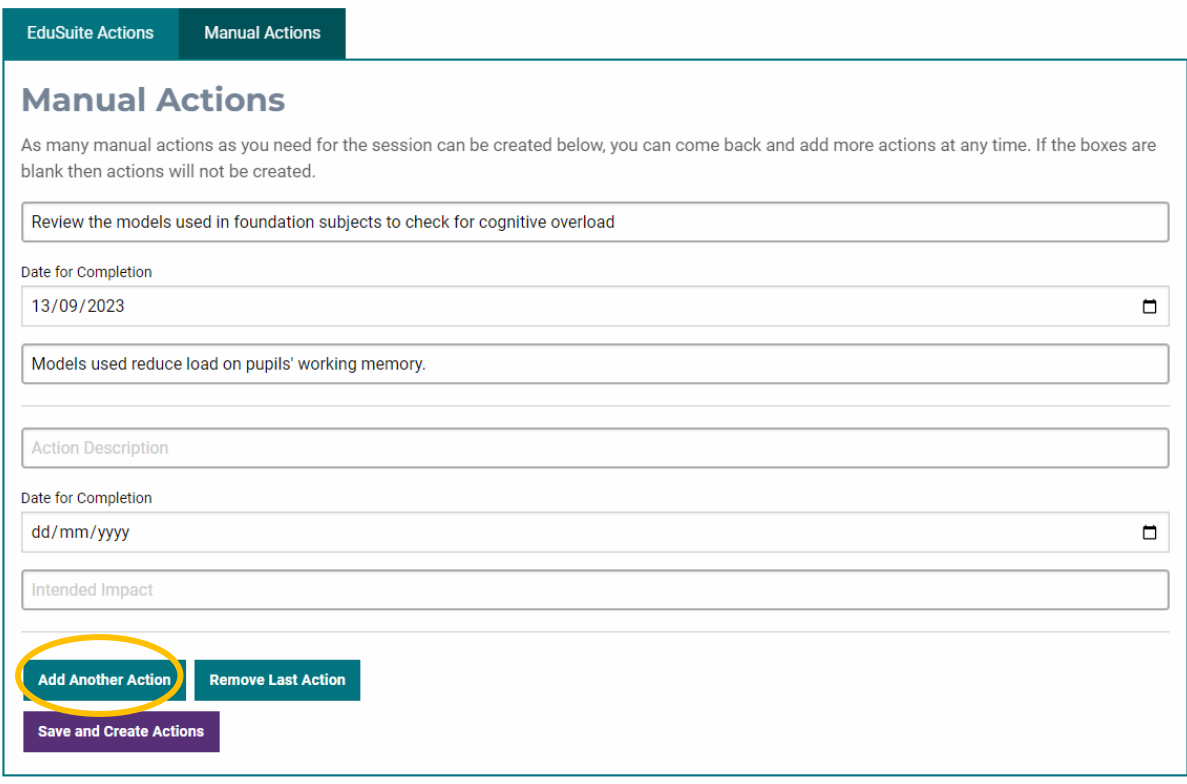

### Add new PD Goals

If you wish to add a PD Goal that is not linked to an EduSuite event or training module, click the **Add new PD goal** button.

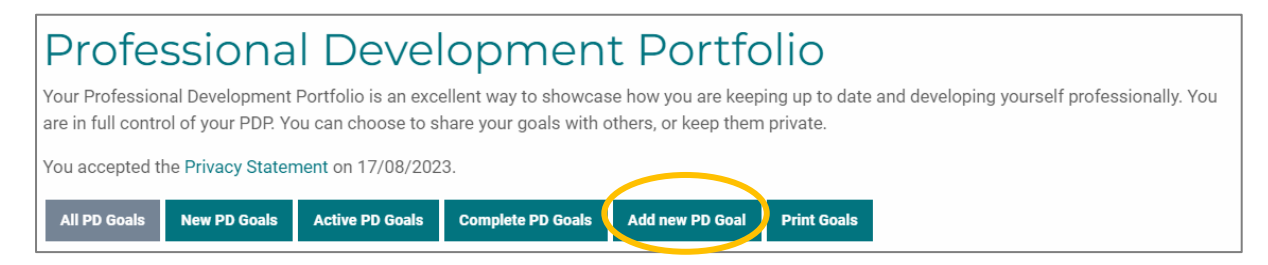

This will open a new page to enable you to add the title of your new PD goal.

You will see from the example below that the user is planning to carry out a professional development activity which does not relate directly to EduSuite. The system has been created to enable you to add in any personal and/or professional development actions you undertake. Remember to click **Save Title** as this will then add your new PD goal to the PDP.

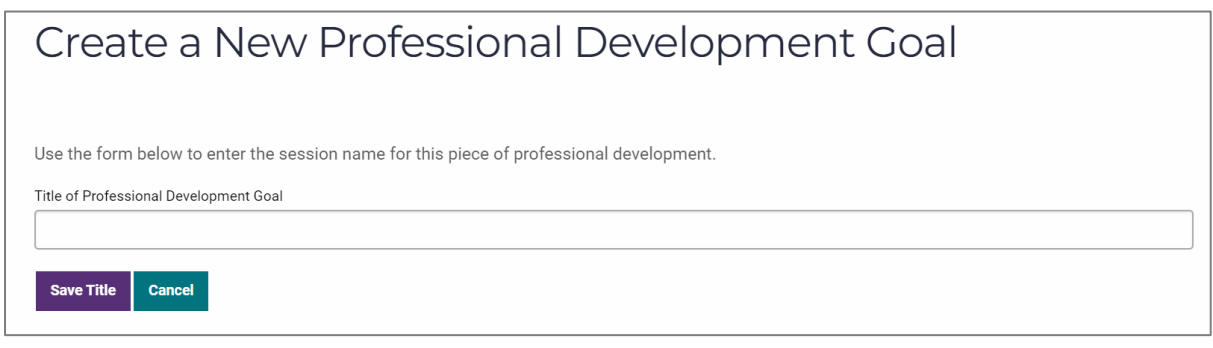

The process for creating, managing and sharing training actions is the same, whether you began the process by clicking on **New PD Goal** or **Add new PD Goal**.

# Create training actions

There are two options for creating training actions. You can add training events or training modules from EduSuite as an action, and you can add other actions using the Manual Actions tab. Manual actions might include external training, staff meetings, reading research papers or blogs, etc.

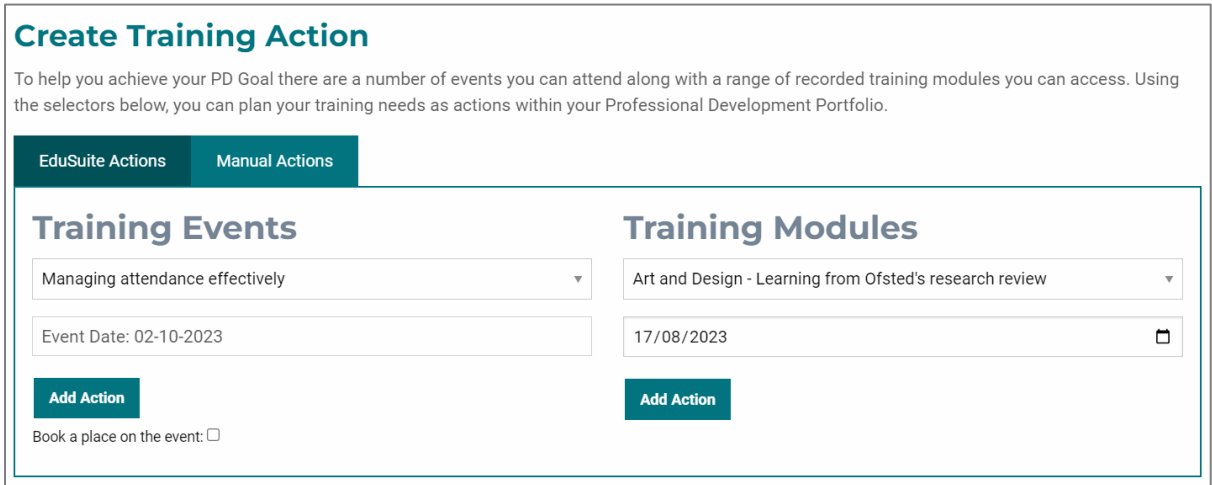

### Add an EduSuite Action

Adding an **EduSuite Action** is the default view. To add either a training event or training module as an action, click on the drop-down list arrow. This will display all the available options. In the example below, the drop-down list for the training modules has been clicked. Now you can see the current list of available training modules.

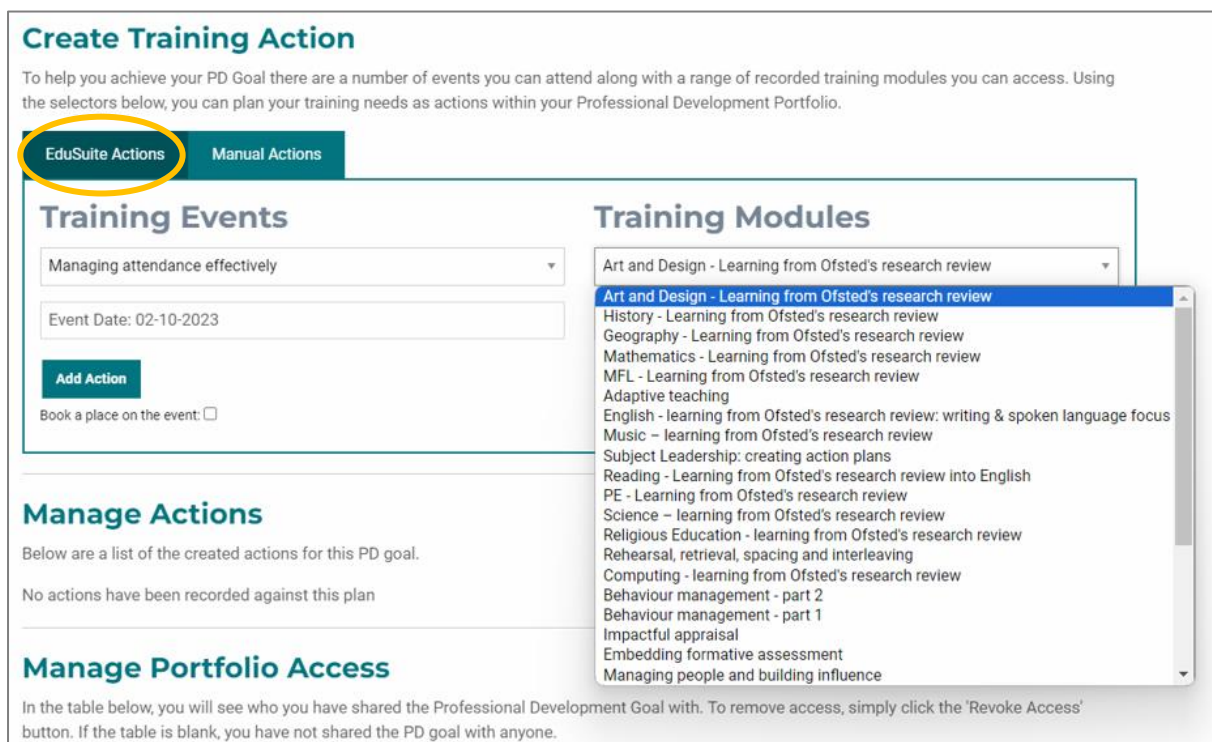

**Click on your chosen training module** (or event) to add this as an action to your PD Goal. If you are adding an EduSuite training event, you can automatically book yourself onto it by ticking the check box underneath the **Add Action** button. If you do not tick the box, you will need to book a place via the EduSuite [events page.](https://www.schoolsupport.solutions/event/)

If you wish to select a training module, click the drop down list and click on the training module you want to watch. Then click on the calendar to **select the date** you aim to complete the action by. Now click **Add Action**.

### Add a Manual Action

Adding a **Manual Action** enables you to add any other activities you will undertake to achieve the professional development goal you are setting yourself. Click on the **Manual Actions** tab.

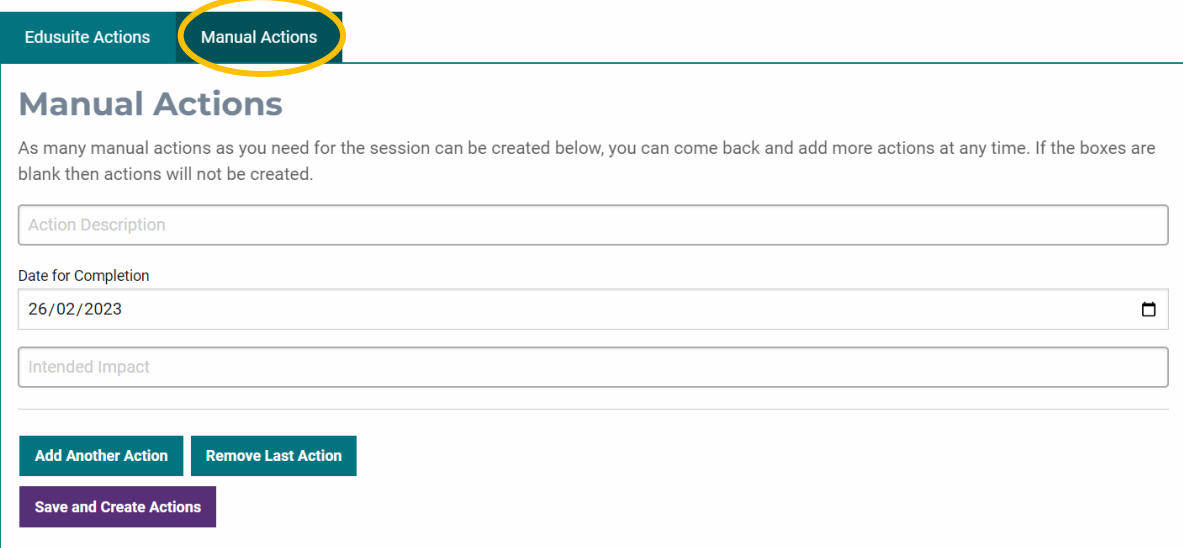

Now you can type in a brief description of the action. Click the **calendar** to add a date for completion. Now type in the impact you hope to achieve as a result of the activity you will undertake. If you wish to include more than one action for this PG Goal, click **Add Another Action.**

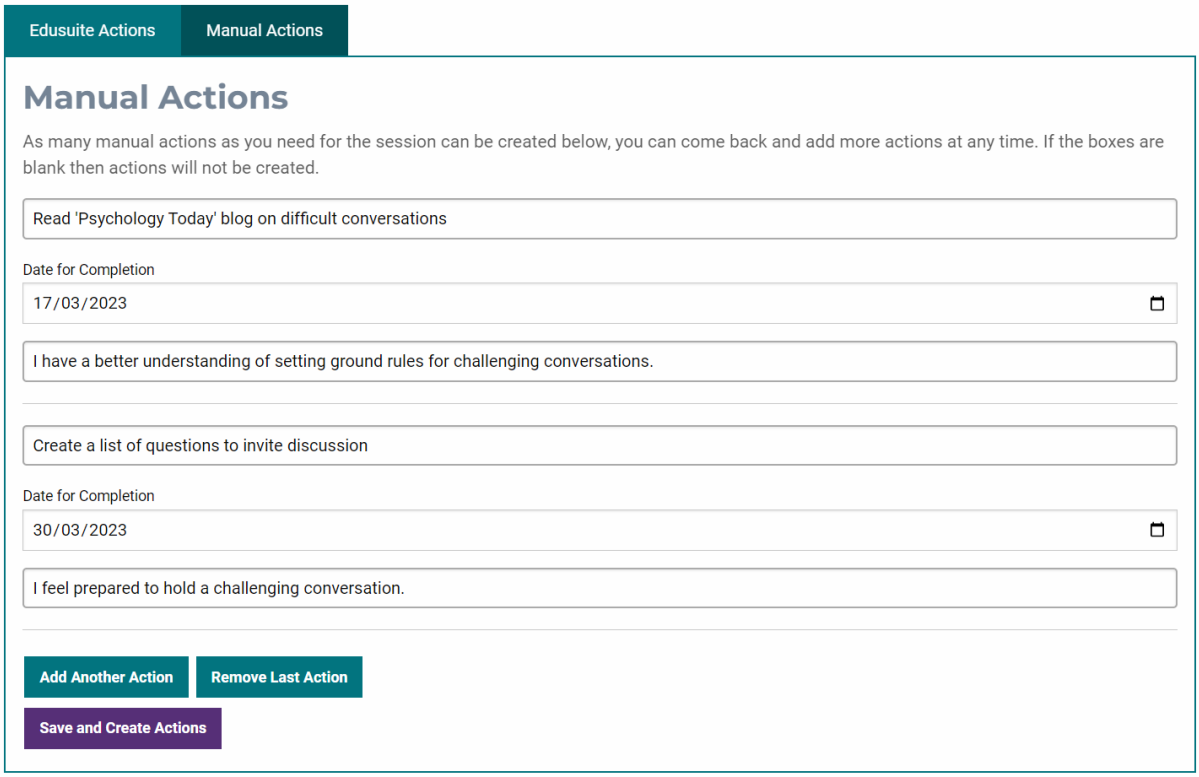

Once you have added all your actions click **Save and Create Actions**.

### Manage Actions

To add further information to your actions, and to add the intended impact to any EduSuite actions, you use the Manage Actions section.

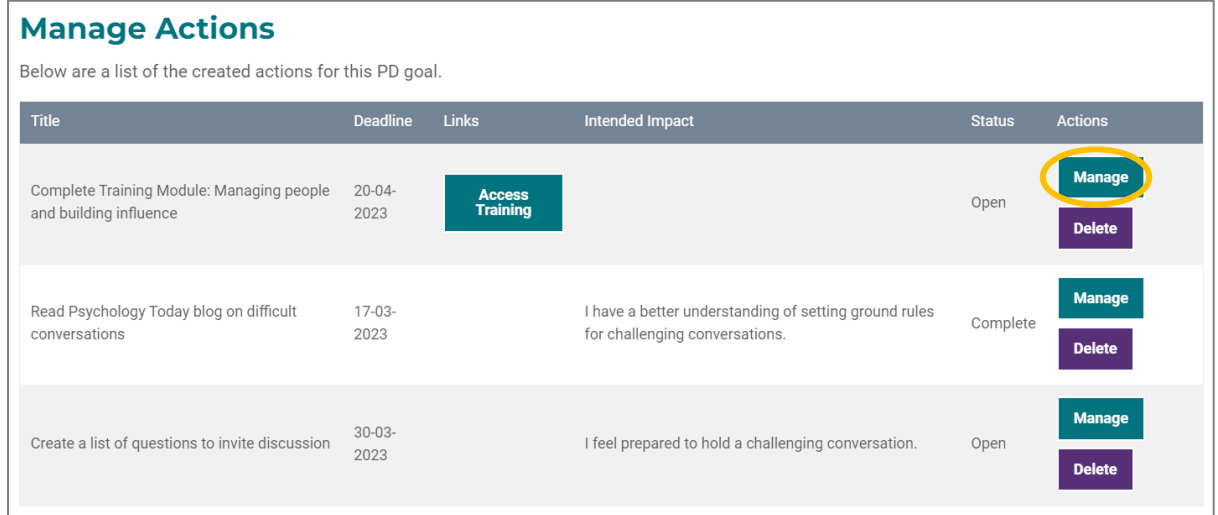

You can see on the example above that the intended impact for the first action has not been written. Click on the **Manage** button next to the action to access the page where you can record the intended impact.

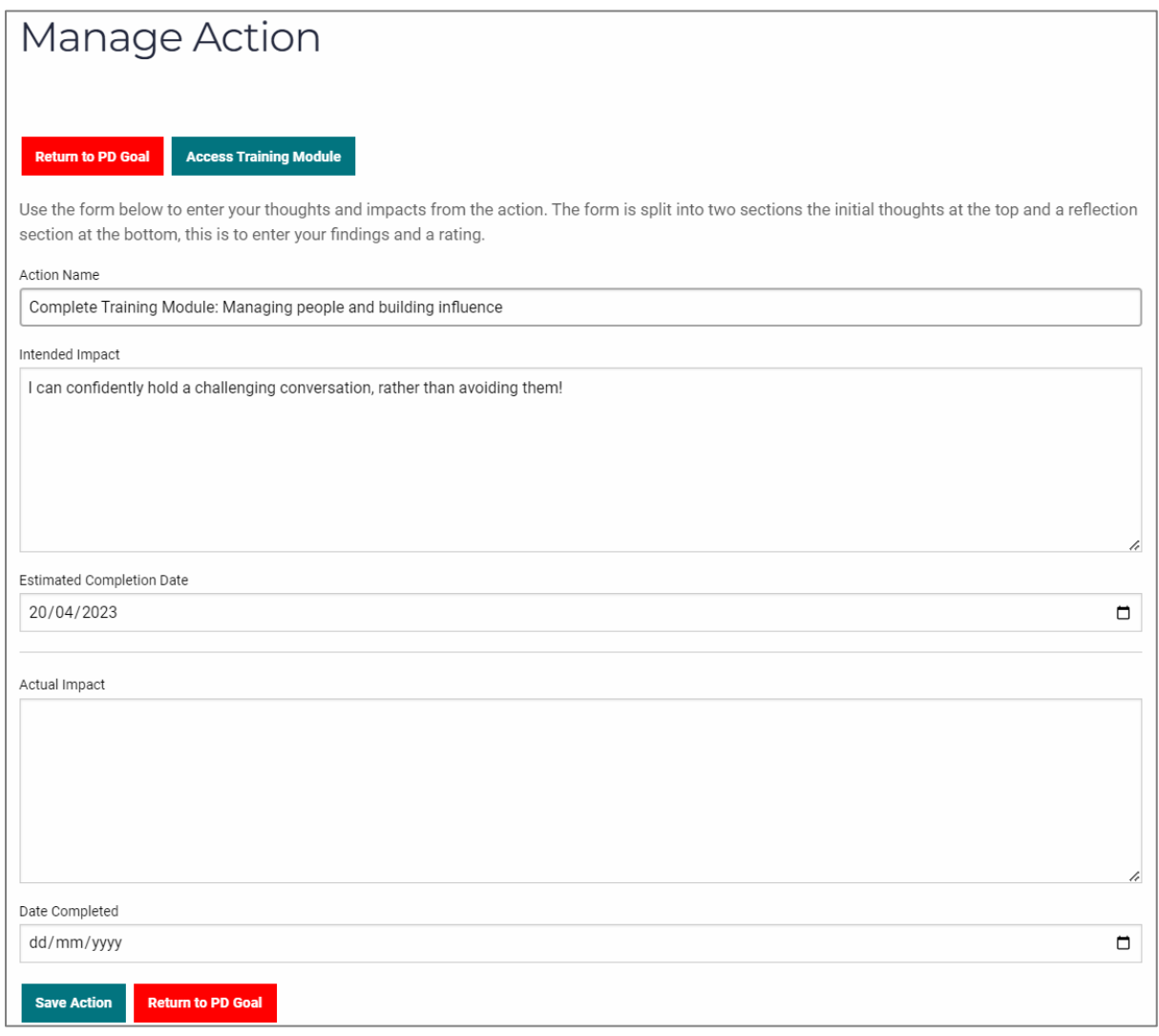

Write your intended impact then click **Save Action.** If you then wish to **return to the PD Goal**, click the red button. Once you have completed the action, you will return to this page to add in the actual impact and the date you completed it. The system will then mark the action as completed.

### Checking the progress of a PD Goal

To check the progress of a PD Goal, access your PDP via the DASHBOARD. Click on **Active PD Goals** and the list of incomplete goals will be displayed. In this section, you have a range of options for each PD Goal: **Manage**, **Share**, **View/Print**, **Delete.**

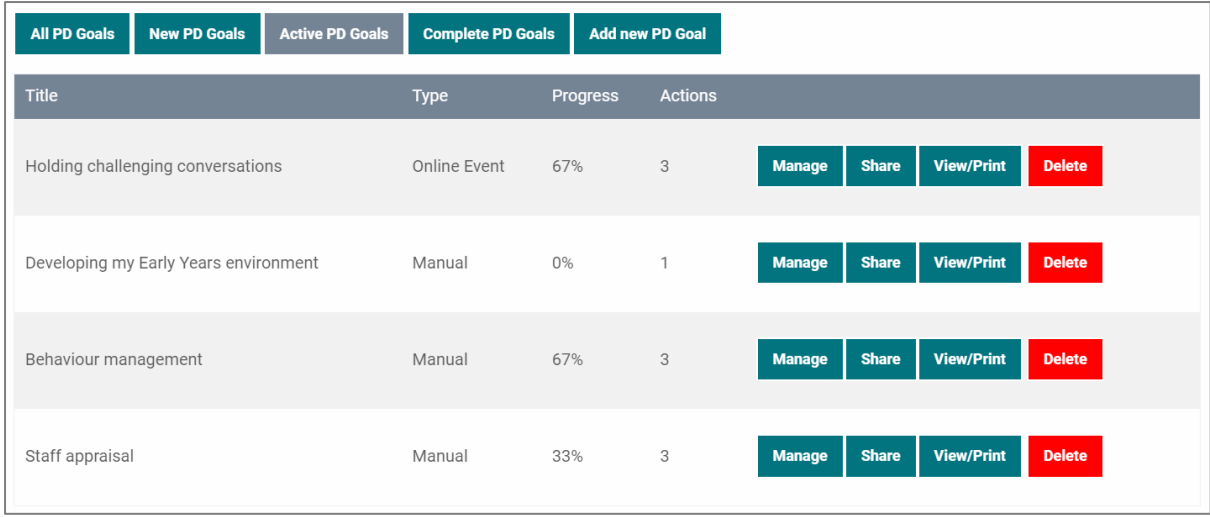

### Manage: Updating or amending PDP Goal

Click the **Manage** button to make changes to the title, intended impact or date you hope to complete an action.

#### Manage: Completing a PDP Goal

A PD Goal will be complete when you have recorded the actual impact for each action you have set and added in the date. The system will automatically mark the action as completed. The PD Goal will then disappear from this section and appear under the **Complete PD Goals** section.

### Sharing your PD Goals

The Professional Development Portfolio is fully controlled by you, but you can share individual PD Goals with others. For example, it might be beneficial to share your PD Goals with the person who carries out your appraisal. Navigate to your PDP in your DASHBOARD.

Click the **Share** button next to the PD Goal you wish to share.

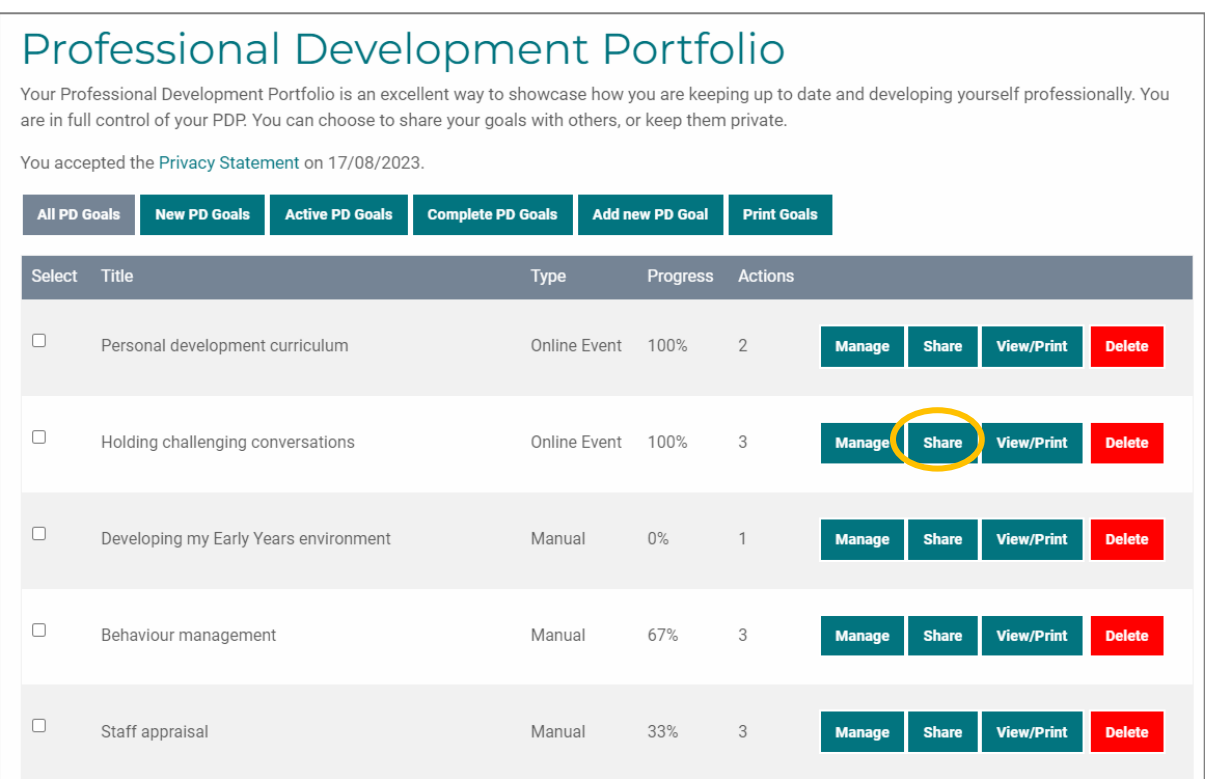

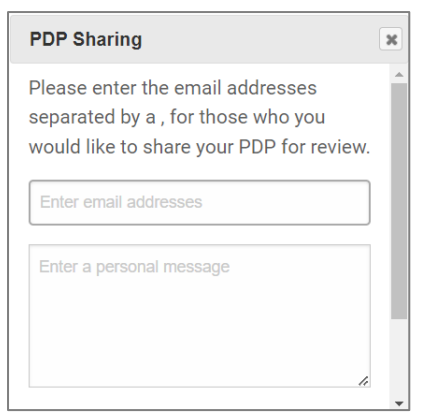

This pop-up box will appear.

Type in the email address of the person you wish to share the PD Goal with. If you wish to share it with more than one person, separate the email addresses with a comma.

You can add a personal message for the recipient.

Use the scroll bar to display the **Share PDP** button. Click it.

You will know if the link has been shared as you will see a confirmation message.

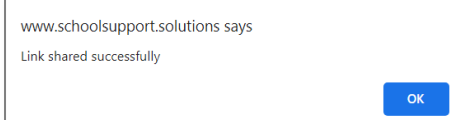

The recipient will receive an email informing them that they now have access to your PDP.

You can revoke access to a PDP at any time. Go to your PDP. Find the PD Goal you have shared. Click **Manage** next to the PD Goal you have shared and scroll down to **Manage Portfolio Access**. You will see the **Revoke Access** button.

When you click the Revoke Access button, this pop-up message is displayed.

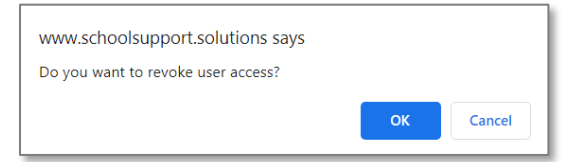

If you click **OK** then the user's access will be instantly revoked.

# Accessing a shared PDP

When a PDP is shared with you, you will receive an email entitled: PDP Share from: [name]. If a personal message has been included, it will be displayed in the email.

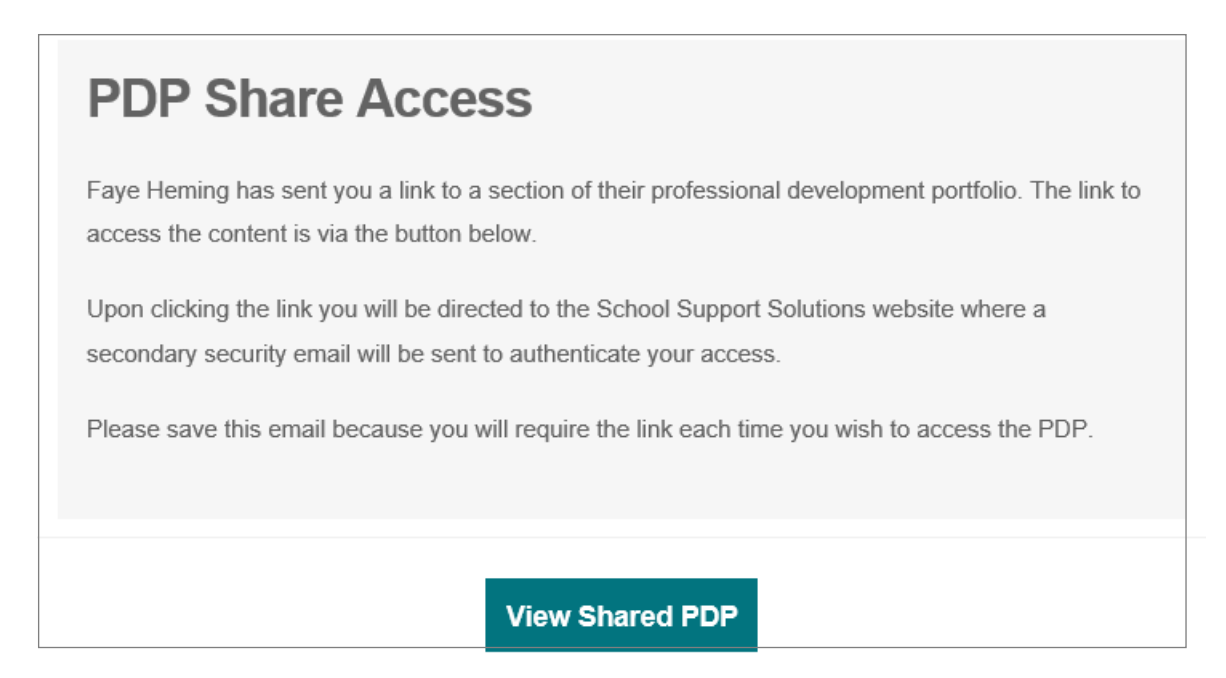

You need to click on the button **'View Shared PDP'** which will open up the School Support Solutions website and the following message will be displayed.

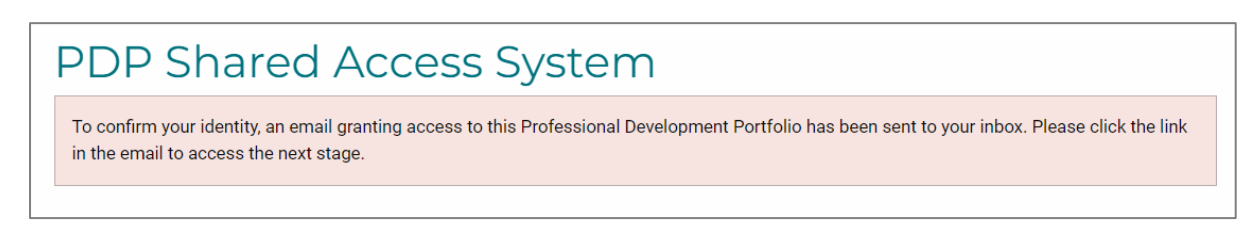

We recommend that you save the email entitled PDP Share Access because you can only access a user's PDP by clicking the **'View Shared PDP'** button.

An automatic email will now be generated which includes a link to the shared PDP.

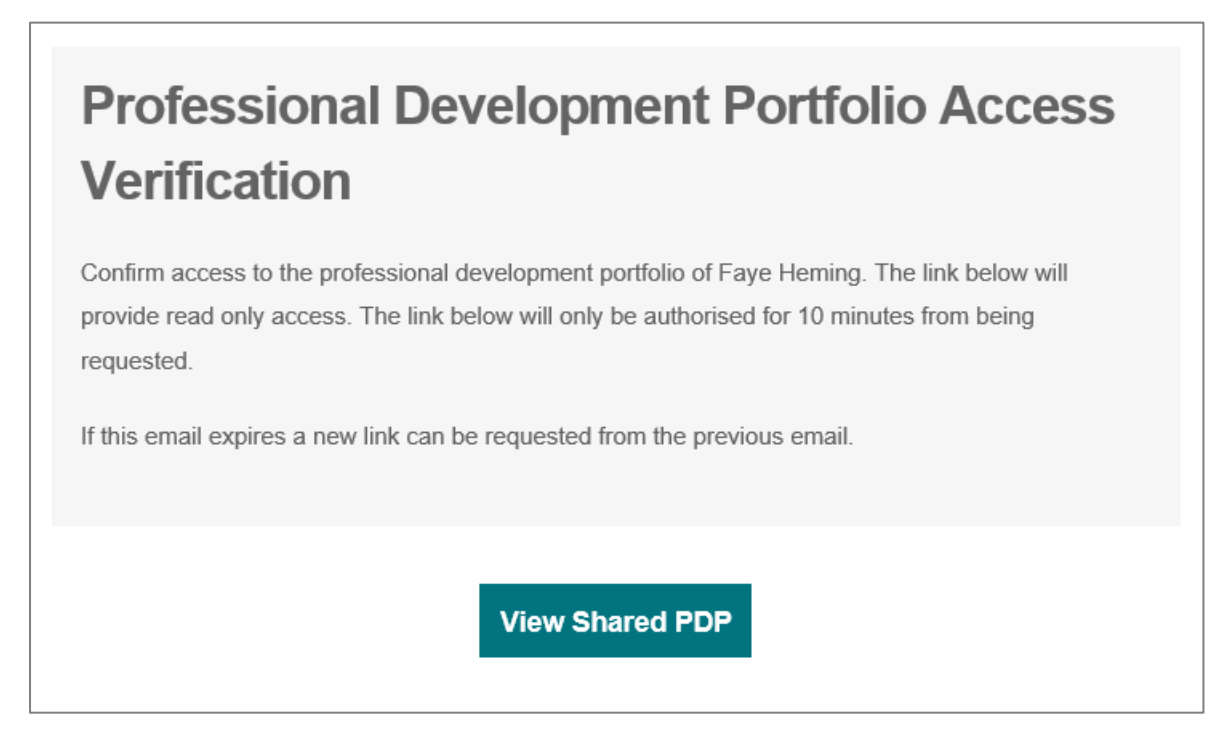

This link is authorised for 10 minutes from being requested. If the link expires, click the link in the original email to restart this process.

Now you can view the PD Goal.